序!

以下是关于教技服务预约小程序**—**阅览室的相关介绍!

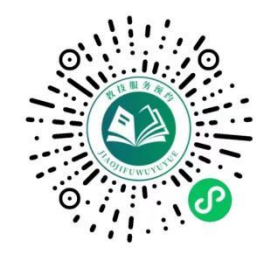

第一次进入系统,账号及密码都是您的学号(左图),

登录-小程序,会看到以下界面(右图)。

小程序有四大界面:首页界面、我的界面、图书检索和图书借阅。 首页界面主要包含了四个模块:阅览室预约、实验室预约、会议室 预约和教室预约。

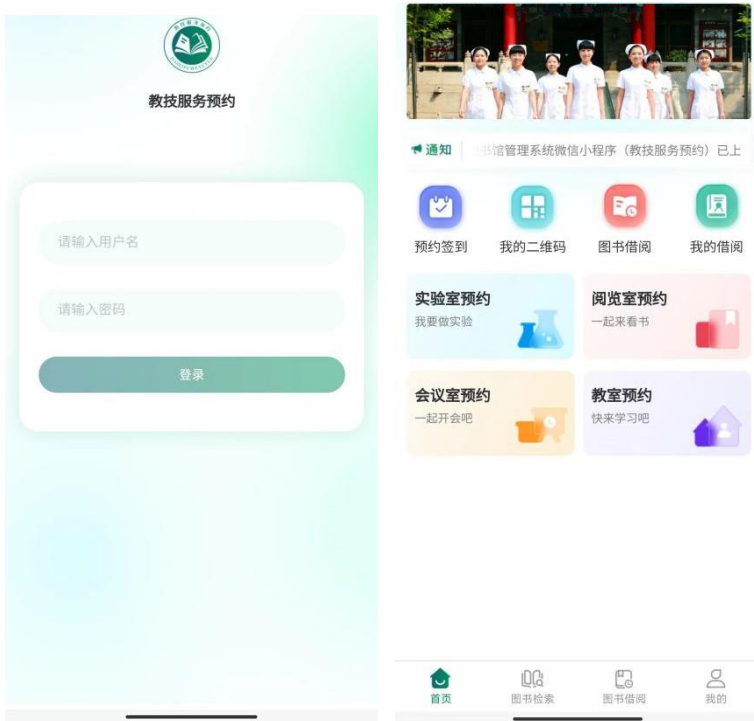

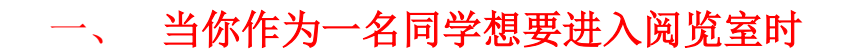

点击首页界面,阅览室预约模块

第一步: 在首页点击阅览室预约之后,进入【预约服务】页面

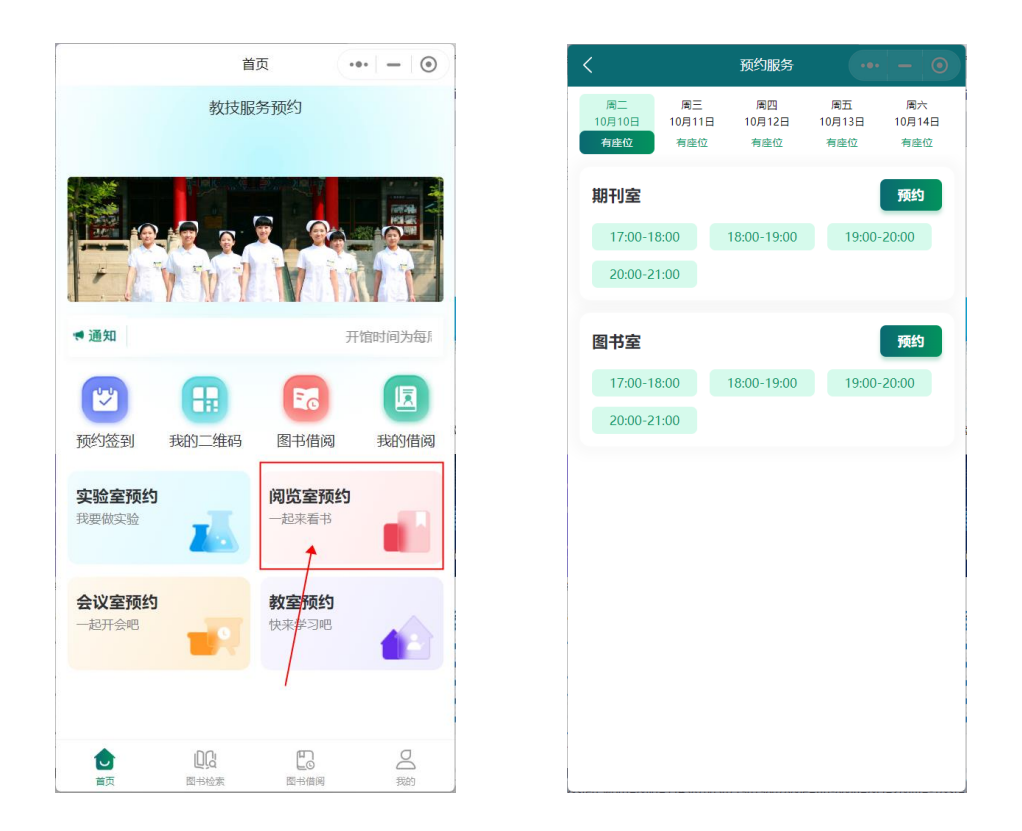

点击想要进行预约的日期,选择想要并且有座位阅览室和时间段 点击【预约】,进行【确认】保存,预约成功。

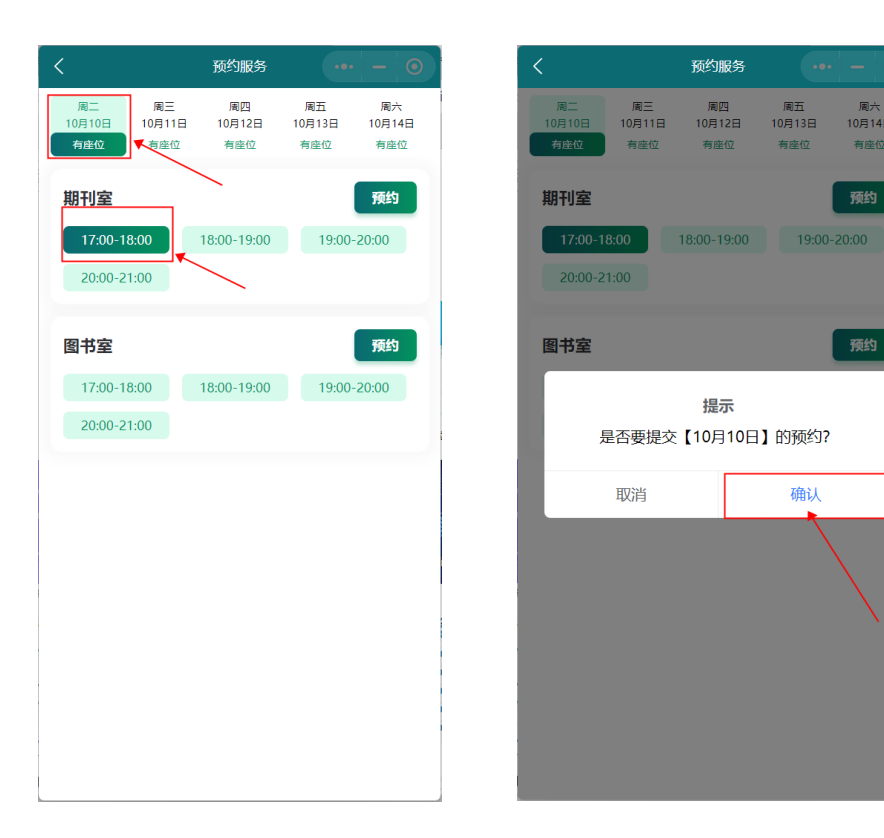

周六<br>10月14日

有座位

预约

### 第二步:查看预约阅览室的记录

预约成功之后回到首页,点击【我的】

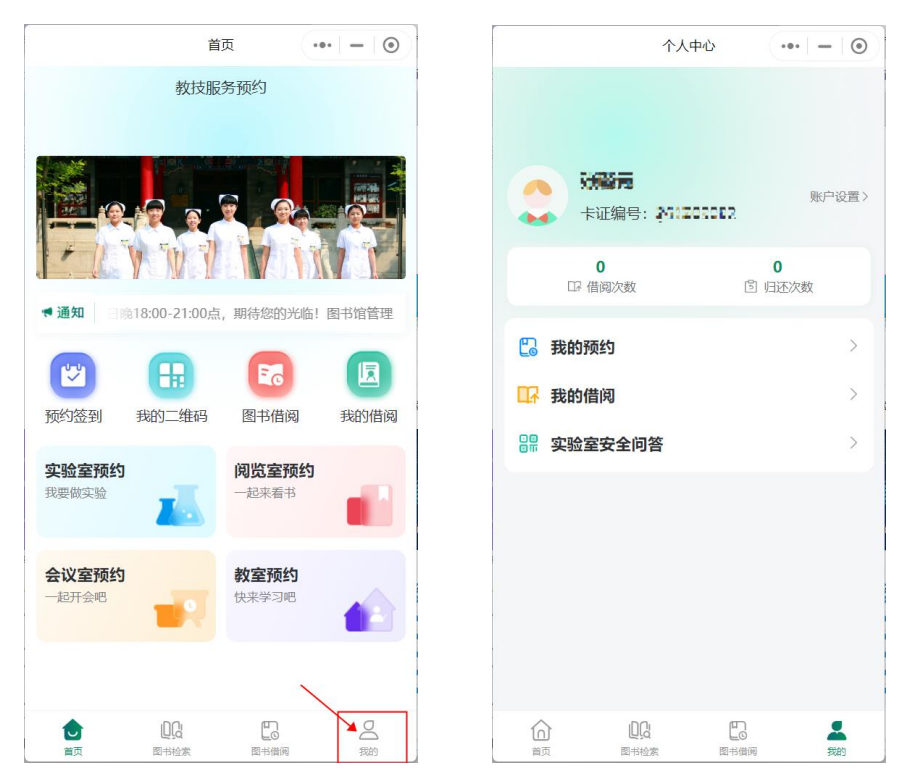

点击【我的预约】,进入预约记录界面,可查看阅览室、实验室、会 议室和教室的当前预约、预约历史

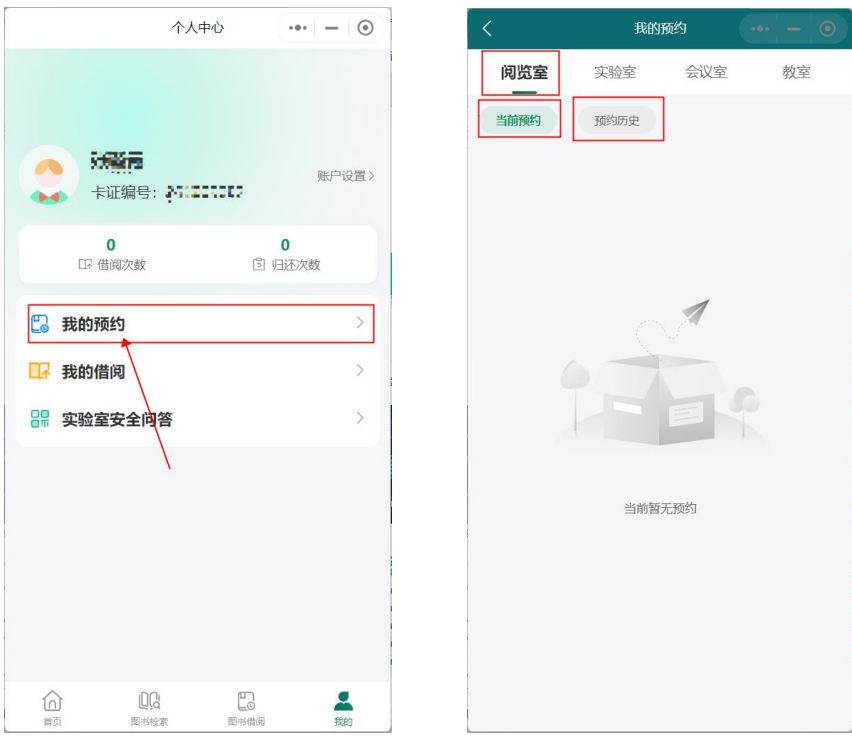

## 第三步:进入阅览室,出示二维码给管理员同学

点击首页界面,我的二维码

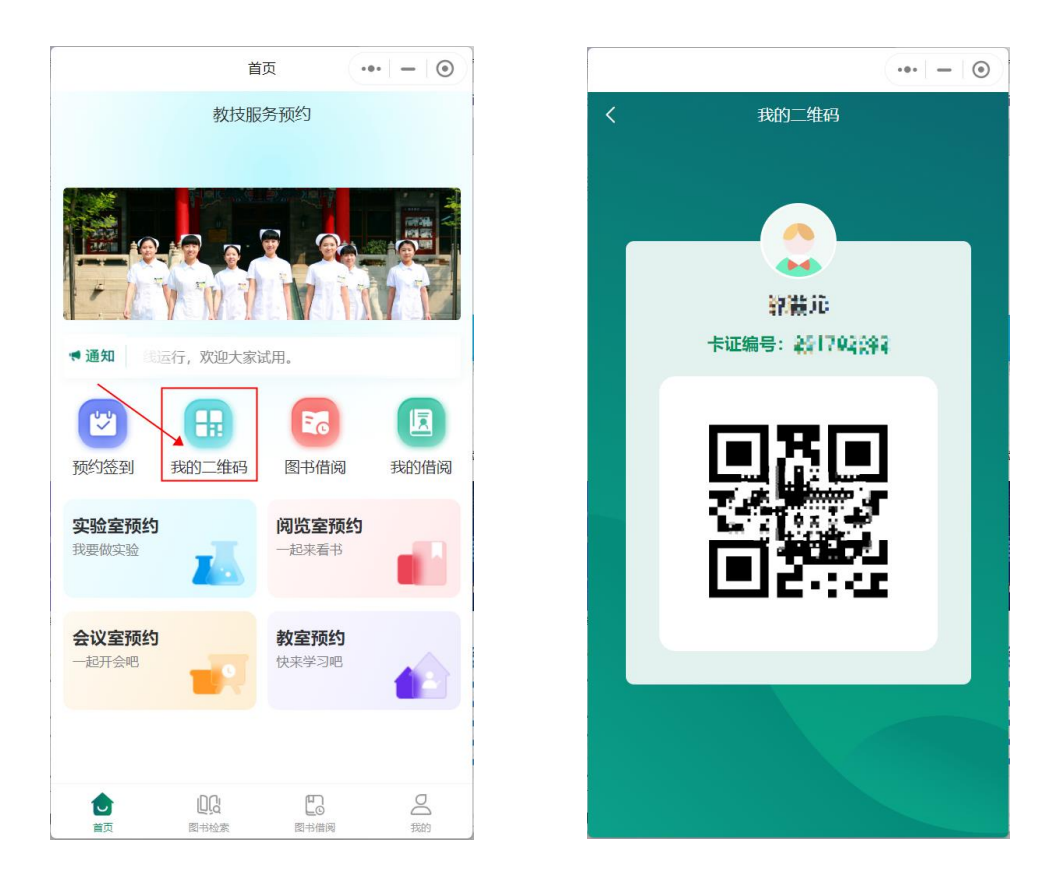

#### 第四步: 取消阅览室预约

点击"我的"界面→进入"我的预约"→点击"阅览室" 可以查看当前预约或者预约历史,进行取消预约

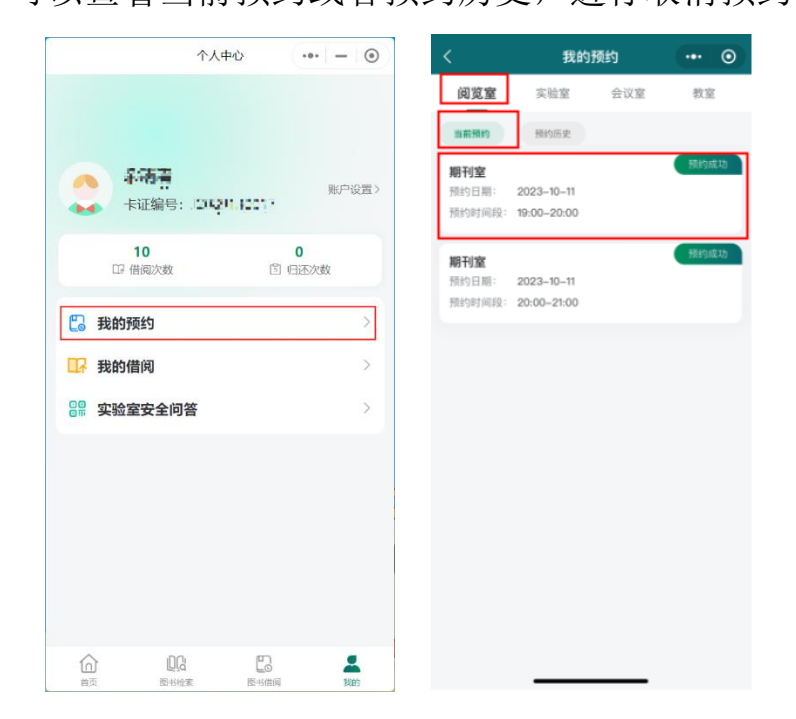

在当前预约界面中,点击想要取消的预约选项

注意确认好时间段、日期

取消预约需要在阅览室开始的一天之前

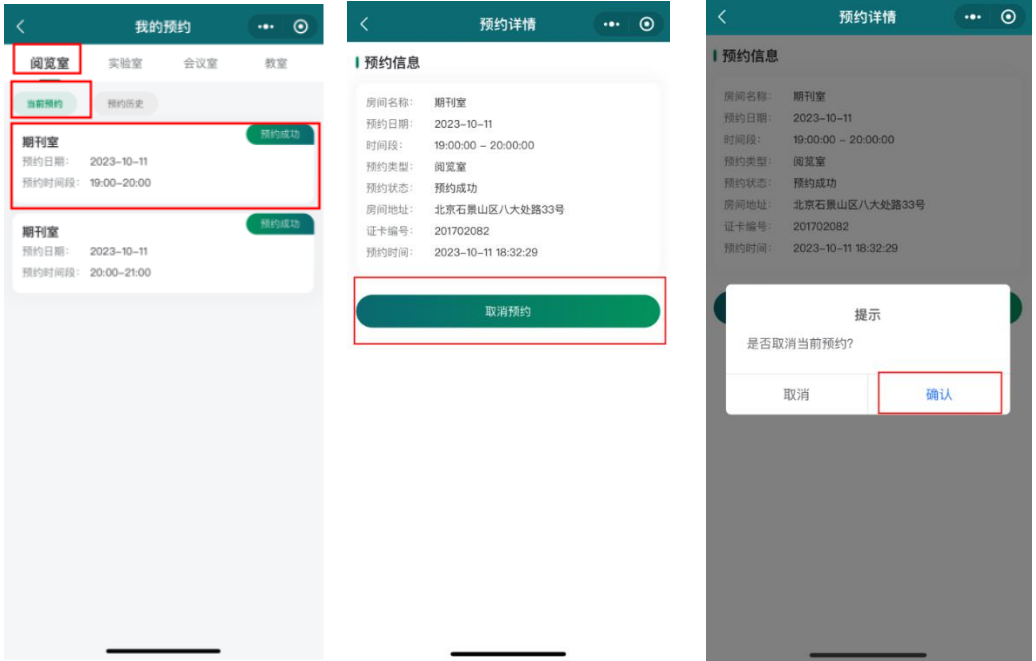

# 二、 当你作为一名阅览室管理员

此时你会有权限进入首页界面 预约签到模块中

点击进入"阅览室"

即可看到签到和签退的页面,在证卡编号右侧是扫码按钮

进入阅览室的同学,在出示他的二维码之后需要管理员扫码或输入

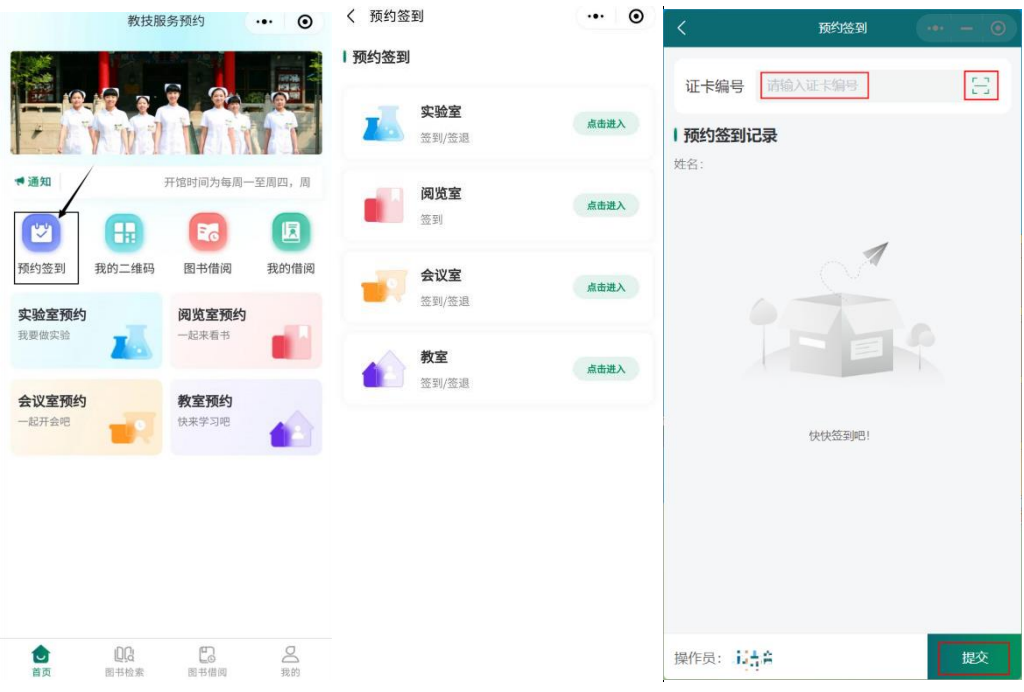

小提醒:阅览室签到是在一个时间段开始之后 10 分钟内,

#### 如 18:00~18:10 是我们的签到时间

阅览室签退是在一个时间段结束之前 10 分钟内,

如 18:50~19:00 是我们的签退时间

教室、会议室预约、签到和签退等规则与本文档"阅览室"的操作

一致。